# RoboMaster 裁判系统

# 用户手册

 $\boxed{\text{V1.1}}$  2018.03

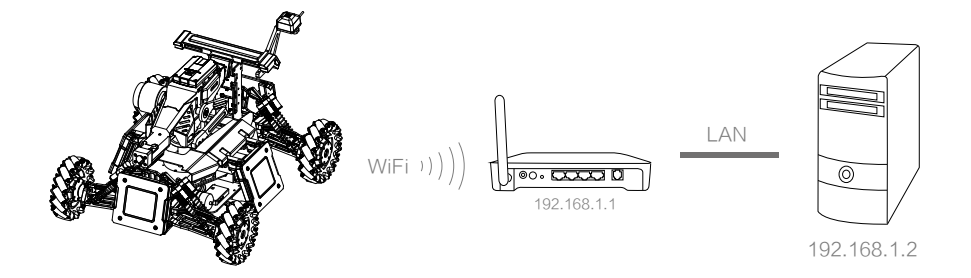

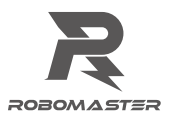

# <span id="page-1-0"></span>免责声明

在使用之前,请仔细阅读本声明,一旦使用,即被视为对本声明全部内容的认可和接受。请严格遵守手册、产 品说明和相关的法律法规、政策、准则安装和使用该产品。在使用产品过程中,用户承诺对自己的行为及因此 而产生的所有后果负责。因用户不当使用、安装、改装造成的任何损失,大疆 TM 创新(DJI TM)将不承担法律责任。 DJI 和 RoboMaster TM 是深圳市大疆创新科技有限公司及其关联公司的商标。本文出现的产品名称、品牌 等,均为其所属公司的商标或注册商标。本产品及手册,包括与裁判系统配合使用的 RoboMaster Client、 RoboMaster Assistant、 RoboMaster Server 、RoboMaster Tools 软件及 DJI WIN 驱动程序, 为大疆创新版权 所有。未经许可,不得以任何形式修改、复制、翻印或传播。关于免责声明的最终解释权,归大疆创新所有。

# 警告

请通过阅读整个用户手册,熟悉产品的功能之后再进行操作。如果没有正确操作本产品可能会导致产品损坏和 财产损失。本产品较为复杂,需要经过一段时间熟悉后才能正常使用,并且需要具备一些基本常识后才能进行 操作。鉴于裁判系统各模块在比赛过程中的重要性,出厂前裁判系统已经做了充分的测试,各模块均不易损坏, 用户不能私自拆解、更改裁判系统的任何部分,因用户私自拆解导致裁判系统损坏的,不提供维修服务。本产 品不适合儿童使用。切勿使用非 RoboMaster 提供或建议的部件,必须严格遵守 RoboMaster 的指引安装和使 用产品。在进行安装、设置和使用之前务必仔细阅读用户手册中的所有说明和警告。

# 产品使用注意事项

1. 使用前请确保连线正确。

2. 使用前请检查零部件是否完好,如有部件老化或损坏,请及时更换新部件。

# 阅读提示

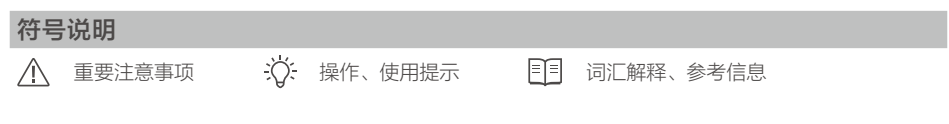

前置参考阅读

1. 裁判系统各模块说明书

建议用户首先阅读以上文档,了解裁判系统各模块的功能以及安装方式,预留裁判系统各模块的安装孔位和安 装空间,正确安装裁判系统机器人端的各模块,再通过此用户手册了解整个裁判系统的功能。

修改日志

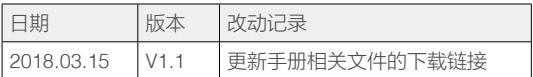

# 目录

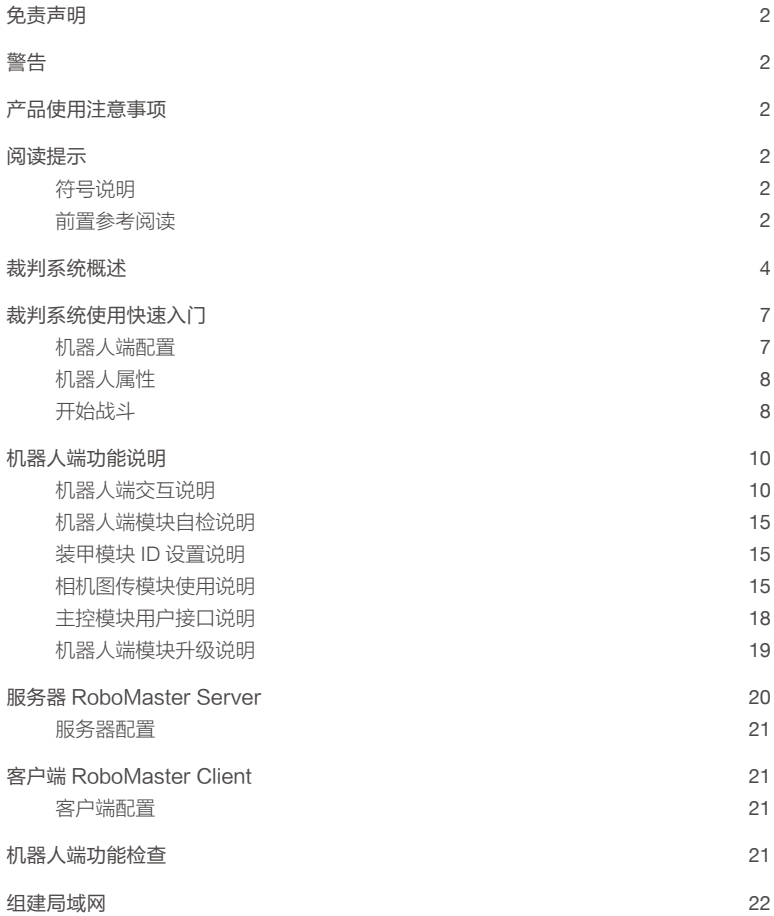

# <span id="page-3-0"></span>裁判系统概述

裁判系统是一个全自主的电子判罚系统,具有检测弹丸的攻击伤害,监测机器人底盘运动功率等参数的功能。 配备测速模块可以监测机器人发射弹丸的速度与频率,配备相机图传模块可以为用户提供机器人第一人称 视角,配备场地交互模块可以为有效据,配备定位模块可以为用户提供高精度实时小地图。用户使 用多套裁判系统,可以组建一个多机对战系统。

裁判系统由以下两部分组成:

- 1. 裁判系统机器人端(下文统称为机器人端)
- 2. 计算机客户端(下文统称为客户端)和计算机服务器(下文统称为服务器) 机器人端包括以下几部分:
	- 1) 主控模块:机器人端的大脑,会根据其他模块回传的数据自动计算伤害,同时主控模块灯条可以实时 显示机器人端的状态和血量值。使用装甲支撑架 A (左)和装甲支撑架 A (右)可将小装甲模块安装 至主控模块背面。

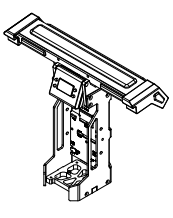

主控模块

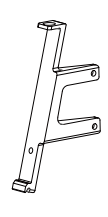

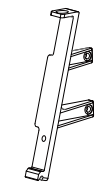

装甲支撑架 A (左) 装甲支撑架 A (右)

2) 装甲模块:机器人端的皮肤,分为小装甲模块和大装甲模块。使用装甲模块支撑架 B 可将装甲模块安 装到机器人上。装甲模块可检测外部攻击,包括 17mm 弹丸攻击、42mm 弹丸攻击和撞击。

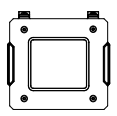

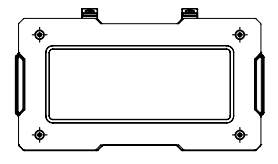

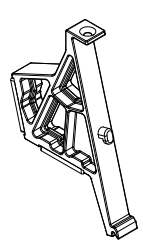

小装甲模块 またり あいしゃ 大装甲模块 Allest かんきょう かいかん 装甲模块支撑架 B

3) 测速模块:用于检测机器人发射弹丸的速度和频率,分为 17mm 测速模块和 42mm 测速模块。

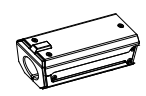

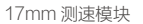

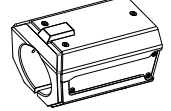

42mm 测速模块

4) 场地交互模块:用于机器人端与场地进行数据交互。使用场地交互模块测试卡,可以给血量值不满的 机器人端恢复部分血量值。

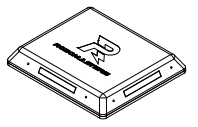

场地交互模块

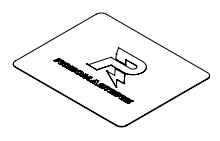

场地交互模块测试卡

5) 相机图传模块:为用户提供第一人称视角,分为相机图传模块发送端和相机图传模块接收端。相机图 传模块发送端安装于机器人端,相机图传模块接收端安装于客户端。

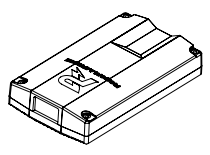

相机图传模块发送端 相机图传模块接收端

6) 定位模块:为用户提供实时小地图数据,为机器人提供坐标信息。

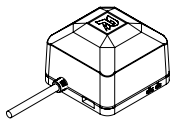

定位模块

机器人端各模块正确安装示意图如下:

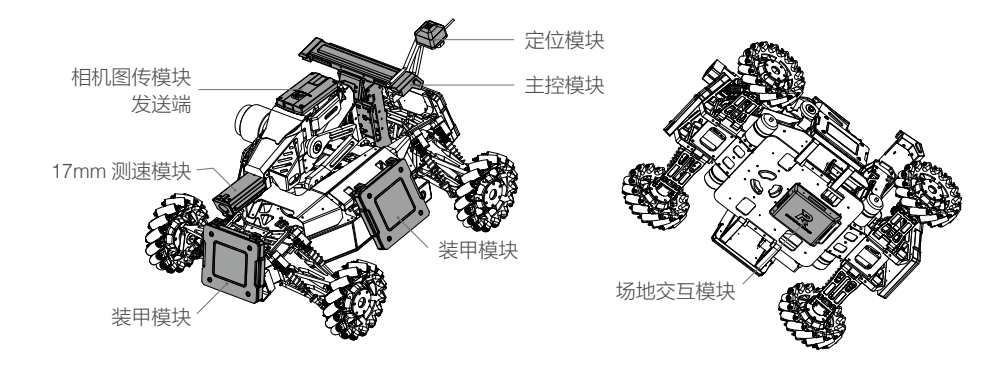

机器人端 \* 的各模块连接示意如下图所示:

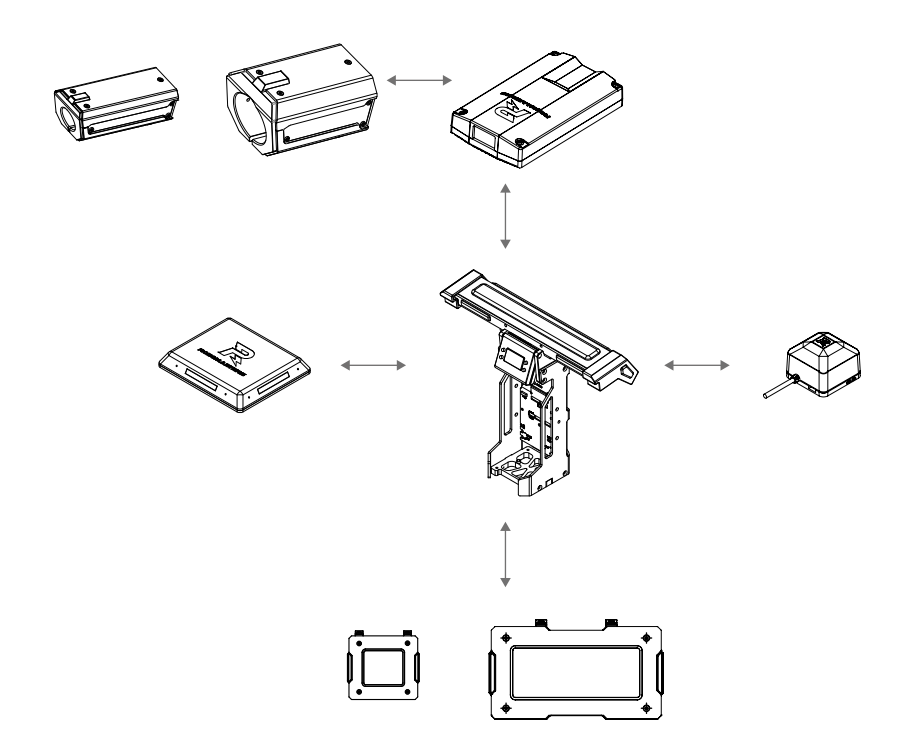

\* 不同机器人所需安装模块要求有所区别,请查阅《RoboMaster 2018 机甲大师裁判系统规范手册》。 下载链接:https://www.robomaster.com/zh-CN/resource/download

<span id="page-6-0"></span>客户端和服务器由以下部分组成:

1. 客户端:将键盘鼠标数据传输给机器人遥控器,实现通过键盘鼠标控制机器人的各项功能。显示用户第 一人称视角,并在第一人称视角图像上叠加客户端软件 UI,登录服务器后,可以实时查看所有机器人端 的血量值,还可以显示小地图,比赛倒计时,场地信息等参数。如需实现上述功能,请于客户端安装如 下硬件和软件。

所需安装硬件:

- a. 相机图传模块接收端(输出 HDMI 视频信号);
- b. 高清视频采集卡(用户自备 , 用于采集相机图传模块接收端的视频信号);
- c. 机器人遥控器(用户自备,仅支持 DT7&DR16 遥控接收系统);

所需安装软件:

a. DJI WIN 驱动(驱动机器人遥控器)

```
下载链接:
https://www.robomaster.com/zh-CN/products/components/detail/122
```
b. RoboMaster Client 软件

下载链接: https://www.robomaster.com/zh-CN/products/components/referee?index=1&position=57

2. 服务器:计算比赛时间,触发场地机关,显示并转发机器人端的血量值和场地信息等参数给客户端, 可以手动控制多级警告,警告客户端用户的违规情况;比赛结束后自动计算比赛胜负。如需实现上述 功能,请于服务器安装如下软件:

RoboMaster Server 软件

下载链接:

https://www.robomaster.com/zh-CN/products/components/referee?index=1&position=58

# 裁判系统使用快速入门

机器人端配置

机器人端可以设置不同类型的机器人,同时可以在服务器端自定义机器人搭配裁判系统模块的种类和数量, 单个机器人裁判系统模块配置如下表所示(由于不同类型机器人所需安装的模块种类和数量有所不同,请 参阅《RoboMaster 2018 机甲大师裁判系统规范手册》选择进行安装):

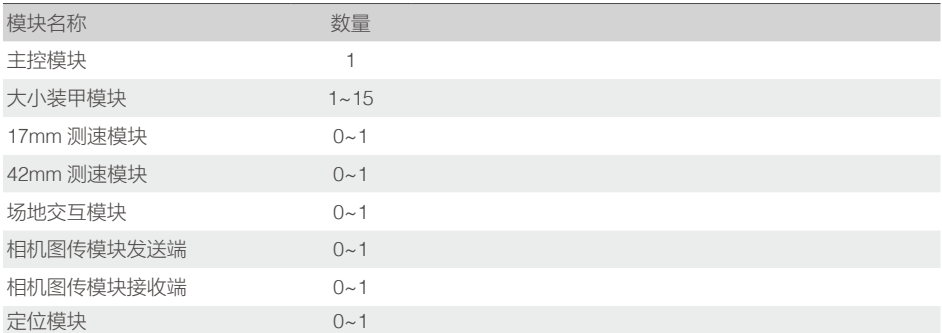

## <span id="page-7-0"></span>机器人属性

服务器端可以配置不同类型机器人的属性,并同步到机器人端。机器人可配置的属性如下表:

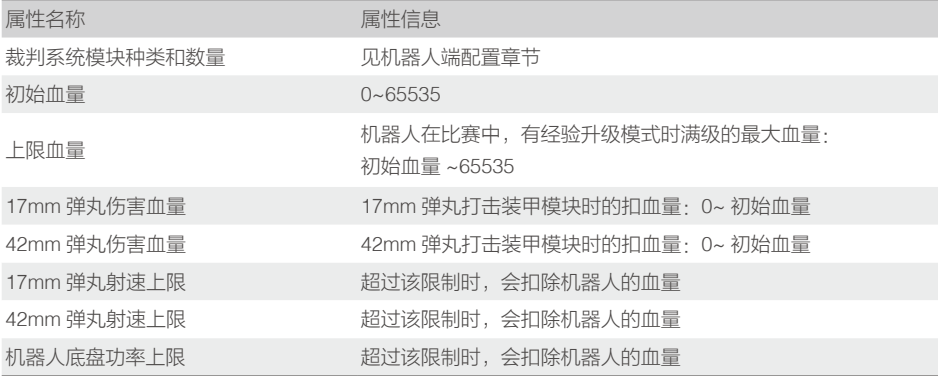

## 开始战斗

搭配多套裁判系统,可以组建多机对战,用户可以选择是否组建局域网进行联机对战。

如果组建局域网,用户需要搭配服务器使用,可以在服务器上查看所有机器人端的血量值,用户也可以使 用客户端,搭配相机图传模块接收端,体验第一人称视角操作机器人,在客户端查看所有机器人端的血量值, 并借助服务器自动判断比赛胜负。

若不组建局域网,则无需使用服务器,但只能借助裁判系统主控模块灯条所显示的血量值来判断比赛胜负。 同时,用户可使用客户端,搭配相机图传模块接收端,体验第一人称视角操作,但无法在客户端查看机器 人端的血量值,也无法自动判断比赛胜负。

用户可以自由选配是否搭配基地机器人,自己设置比赛规则,体验比赛乐趣。从简单到复杂举例如下:

1. 1v1 对战

根据机器人端的配置表,可以自由选择任意 2 套机器人端配置,分别安装在 2 台机器人上,机器人端分 别设置为红方和蓝方,可以选择是否组建局域网,是否搭配基地机器人,进行 1v1 比赛。出场阵容举例 如下表:

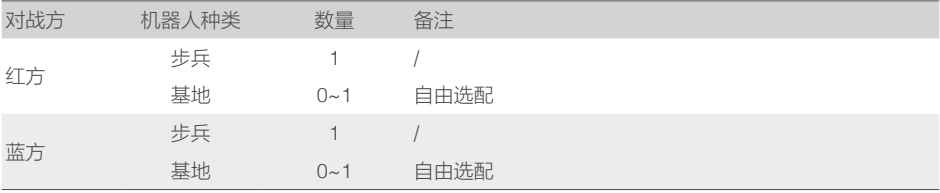

组建上述阵容的对战系统所需裁判系统模块配置表如下:

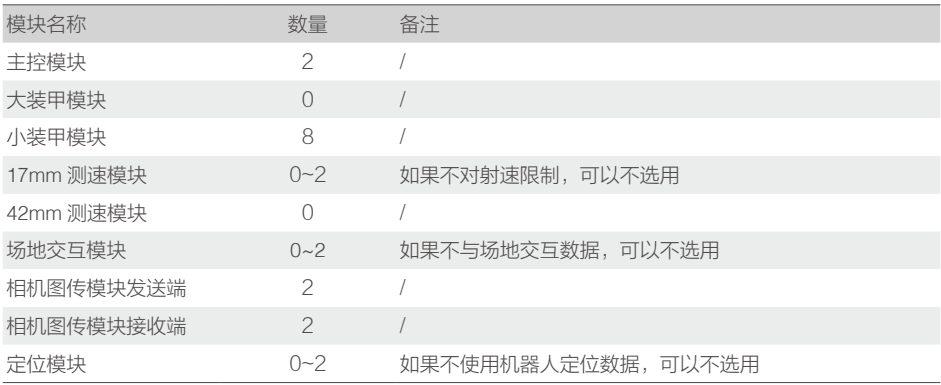

2. 3v3 对战

根据机器人端的配置表,可以自由选择任意 6 套机器人端配置,分别安装在 6 台机器人上。机器人端分 别设置为红方和蓝方,可选择是否组建局域网,是否搭配基地机器人,进行 3v3 比赛。出场阵容举例如 下表:

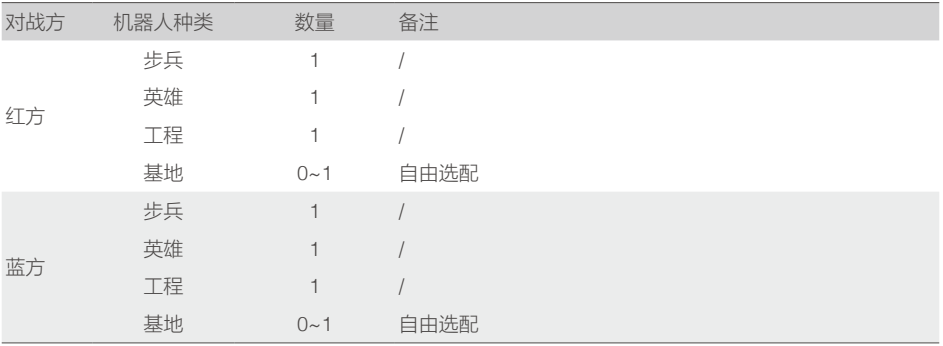

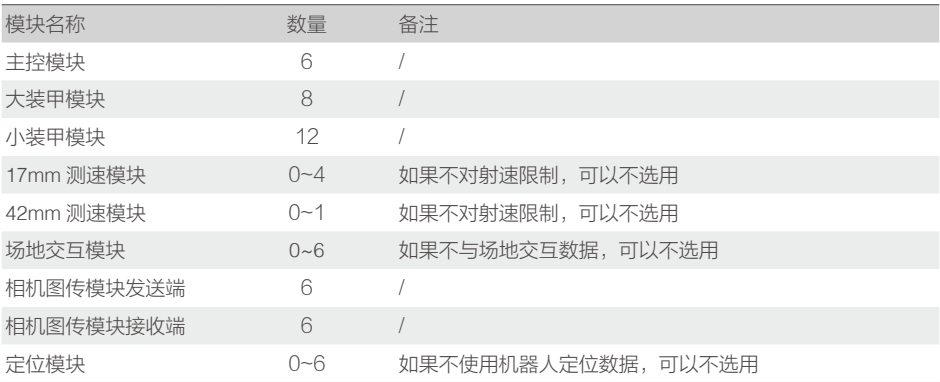

<span id="page-9-0"></span>组建上述阵容的 3v3 对战系统所需裁判系统模块配置表如下:

# 机器人端功能说明

## 机器人端交互说明

裁判系统的人机交互接口由一块显示屏及四个按键组成,如下图所示。每个按键均有长按或短按两种操作 方式。

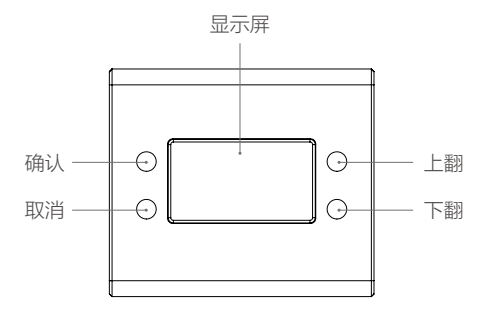

### 显示屏页面说明

1. 主页面:用于显示裁判系统自检状态的页面,如果自检全部通过则显示 RoboMaster 的 logo,如下图所示:

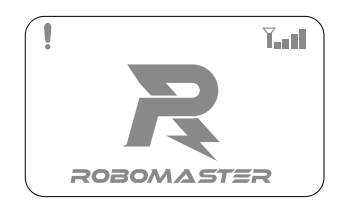

否则显示离线模块的数量和名称 , 如下图所示:

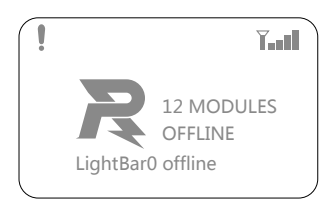

通过短按"上翻按键或者下翻按键"可以切换显示下一个离线模块。如果仅有一个模块离线,则上翻下 翻按键无效。

左上角的"I"表示机器人端未连接到服务器;右上角的"Y...■I"表示 WiFi 的连接状态和信号强度。 2. 功能页面:用于显示和设置机器人属性参数的页面, 例如机器人类型等。进入功能页面示例如下图:

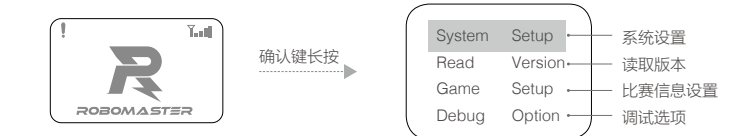

3. 实时信息显示页面:用于显示机器人实时参数的页面,例如机器人底盘功率等。进入实时信息页面示例 如下图:

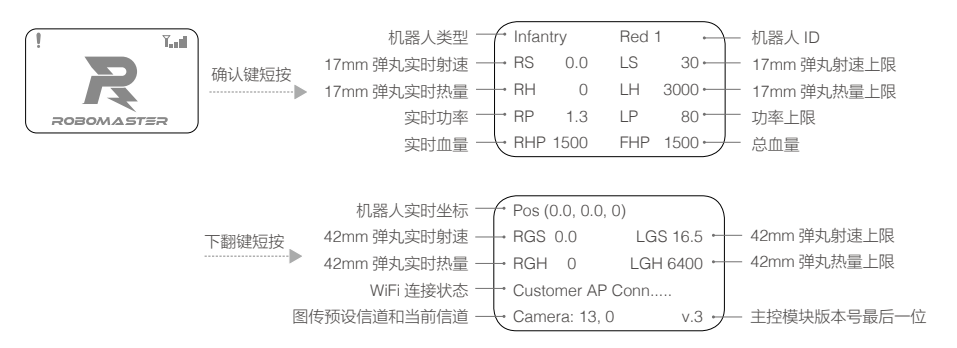

按键功能说明

长按确认按键:在主页面或实时信息显示页面时,长按进入机器人功能页面,在功能页面,部分页面可 以保存当前设置。

短按确认按键:在主页面时,短按进入机器人实时数据显示页面;在功能页面时如果当前页面选中行有 链接页面,则跳转到链接页面,否则进行功能操作。

长按取消按键:在非主页面时,长按取消键会直接退回到主页面,在主页面时,长按取消键会刷新屏幕 显示。

#### **ROBOMASTER**

短按取消按键: 退回到上一页页面。

长按或者短按上翻按键: 在功能页面, 向上移动一行; 其他页面, 上翻一页。 长按或者短按下翻按键:在功能页面,向下移动一行;其他页面,下翻一页。 在非主页面下,无任何按键操作超过 30S,将会自动退回到主页面显示。

交互举例说明

1. 读取裁判系统各模块版本

通过交互界面可以查看机器人端各模块当前的版本号,进入主控模块的功能页面。查看装甲模块的版本 举例如下:

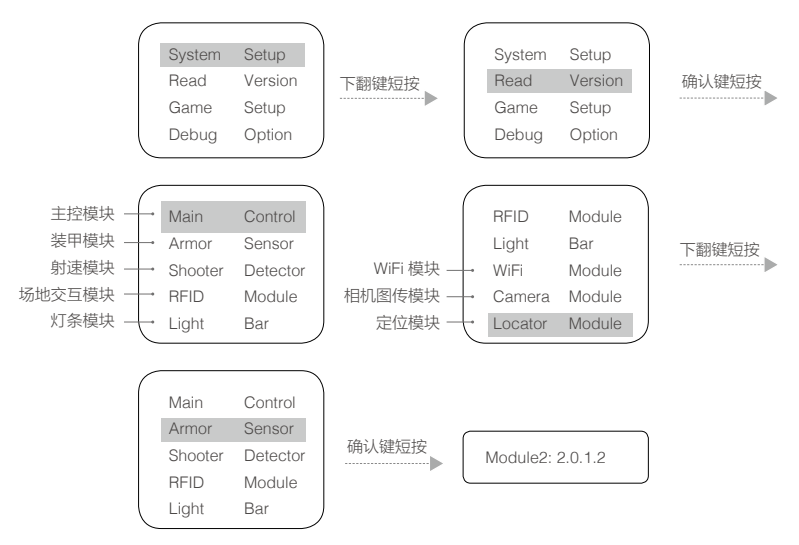

2. 使用裁判系统调试功能

通过交互界面,进入"Debug Option"菜单,可以更改裁判系统的高级设置,列举如下:

a. 修改模块的自检模式为忽略全部模块或者当前未连接的模块,从而方便调试时给底盘和云台供电, 进入主控模块的功能页面,举例忽略当前未连接模块的自检如下:

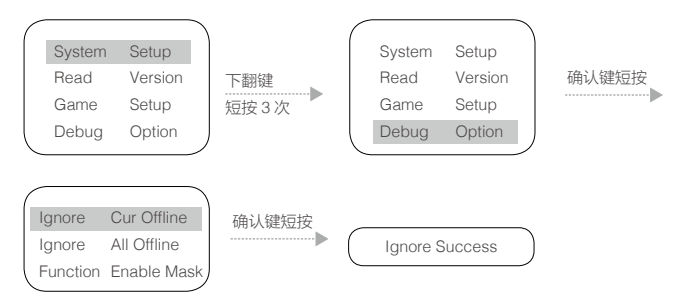

b. 修改相机图传模块的连接模式为"手动对频模式"或者"自动匹配模式",方便用户调试时自由选择 图传的连接方式,裁判系统默认为"自动匹配模式",该参数设置完成后可以长按确认键保存参数, 机器人重新上电后依然有效;关于两种模式的详细介绍参见"相机图传模块使用说明"章节,进入主 控模块的功能页面,修改对频模式为"手动对频模式"举例如下:

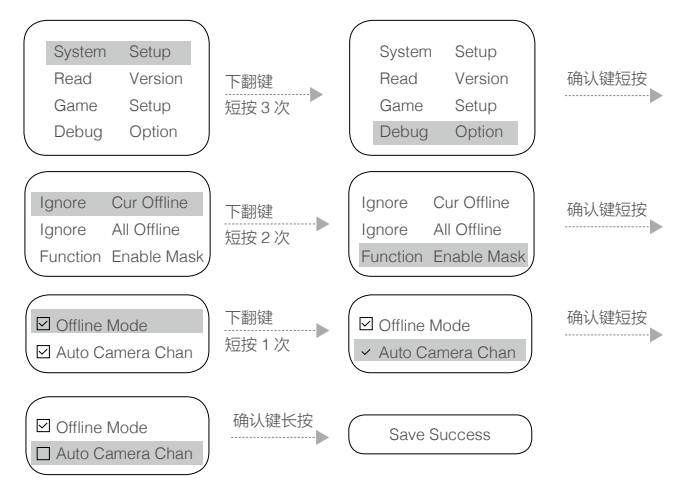

3. 设置比赛相关参数

通过交互界面,可以设置机器人的最大血量,限制射速,限定热量等参数,进入主控模块的功能页面, 举例设置机器人的限定功率为无限大如下:

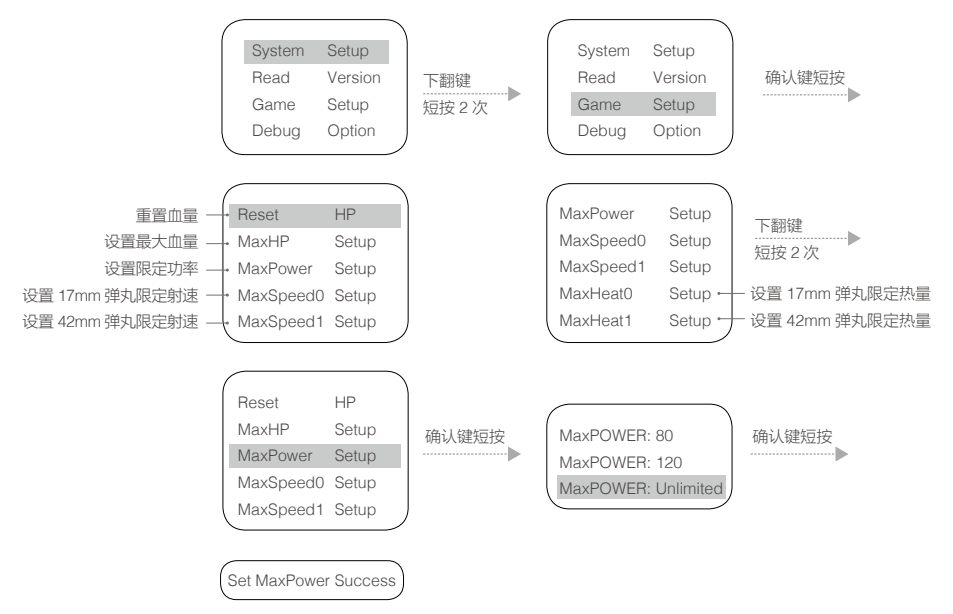

## 4. 机器人类型与 ID 设置

通过交互界面,可以设置机器人的类型和 ID,进入主控模块的功能页面,举例设置机器人 ID 为红 1:

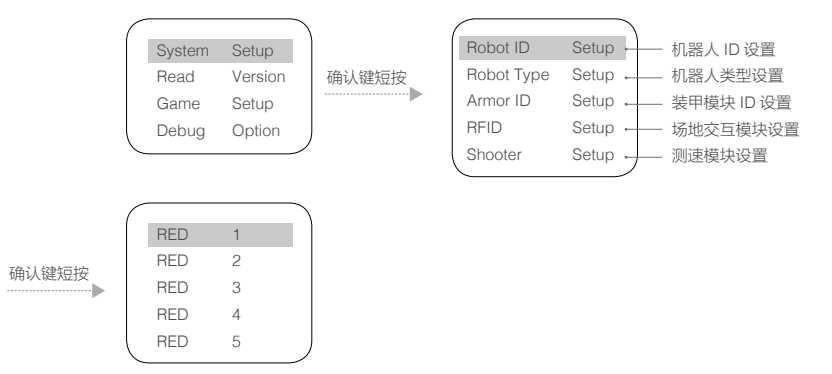

5. 连接无线 AP

通过交互界面,机器人端可以选择预先配置的 SSID 与服务器建立连接并通信,具体操作如下:

![](_page_13_Figure_6.jpeg)

扫描到 SSID 后, 长按确定键, 可以记忆该 SSID。下次开机, 机器人端会自动连接该 SSID, 点击 "Forget SSID"会忽略记住的 SSID;

连接成功后,在主页面将会显示 WiFi 信号强度。

## <span id="page-14-0"></span>机器人端模块自检说明

裁判系统各模块正常工作,是保证比赛公平公正的前提条件。因此,机器人端在上电启动之后,会对各个 模块进行自检。自检不通过时,主控模块指示灯条会显示为黄灯常亮。

## 装甲模块 ID 设置说明

机器人端可以拥有多块装甲模块,因此需要对装甲模块进行编号,编号后机器人端可以区分不同装甲被攻 击的情况。装甲模块进行编号的设置步骤如下:

1. 在主控模块的功能页面下,按如下操作,进入装甲 ID 设置页面:

![](_page_14_Figure_6.jpeg)

- 2. 在该页面下, 选择"Armor ID Reset", 则会进入装甲 ID 重置状态: 此时装甲的灯条以一定频率闪烁(如果机器人 ID 为红方,则红灯闪烁,如果机器人 ID 为蓝方,则蓝灯 闪烁)。
- 3. 以一定力度依次敲击装甲模块,装甲指示灯熄灭后重新亮起,表明该装甲 ID 设置成功。首次被敲击的 装甲 ID 编号为 0. 并且装甲 ID 编号根据敲击的先后顺序依次递增。
- 4. 完成以上操作后,可以通过查询装甲模块的版本号,来确认装甲 ID 设置是否成功。如果读取的有效装 甲模块数和实际安装的装甲模块数量相同,则表示装甲模块的 ID 设置成功。
- 5. 在步骤 2 的页面下, 选择 "Armor ID 0", 则会把此时连接到主控模块的所有装甲模块设置为 0 号 ID, 该功能主要用于将一块装甲模块设置为指定 ID。
	- $\bigwedge$ 使用裁判系统前一定要提前设置好装甲模块的 ID,并确保同一主控模块连接的装甲模块 ID 号不 重复。如果设置异常,机器人端自检过程中,会检测到缺失的装甲模块 ID 号,在使用过程中会判 断为装甲模块离线,机器人端电源输出无法开启,并且主控模块灯条显示为黄色。

## **相机图传模块使用说明**

相机图传模块分为发送端与接收端,发送端与接收端的连接方式分为"自动匹配模式"和"手动对频模式"。

1. "自动匹配模式"· 由于发送端的 ID 与机器人的 ID 绑定,因此发送端与接收端需要通过 ID 匹配才能正 确传输视频图像。发送端与接收端的匹配关系如下表所示:

![](_page_15_Picture_179.jpeg)

使用"自动匹配模式"步骤如下:

- 1). 进入主控模块的"Debug Option"菜单,设置相机图传模块的连接模式为"自动匹配模式"(默认模式), 请参考"机器人端功能说明"中的"机器人端交互说明"章节。
- 2). 将图传发送端连接到主控模块上, 设置机器人 ID, 请参考"机器人端功能说明"中的"机器人端交互说 明"章节。
- 3). 相机图传模块的接收端 ID 设置需要通过 PC 端应用软件 "RoboMaster Tools", 操作步骤如下:
	- a. 安装相机图传摸驱动:

将图传接收端用电源适配器供电,等待 20s 左右直到 POWER 灯为绿色常亮, SIGNAL-STR 灯为红色 常亮,表示启动完成,使用 USB 线连接接收端。

![](_page_15_Picture_8.jpeg)

打开 PC 的设备管理器,展开网络适配器子菜单,检查是否有"Remote NDIS based Internet Sharing Device"设备,如下图所示:

![](_page_15_Picture_10.jpeg)

一般情况下 Win7 和 Win10 系统会自动安装该驱动,如果没有安装则需要检查 PC 的网络设置或者寻 找第三方的驱动,确保有该设备存在;

b. 打开"RoboMaster Tools",选择"图传设置"页面,如下图所示:

![](_page_16_Picture_171.jpeg)

其中"RoboMaster Tools"软件下载链接如下:

https://www.robomaster.com/zh-CN/products/components/detail/145

- c. 点击"连接图传",提示连接成功,然后再选择 ID 号,再点击"设置 ID"按钮,提示"设置 ID 成功"。
- d. 使用 HDMI 线(需用户自备)将图传接收端的输出连接到支持 1920\*1080@60Hz 的显示器上或者 连接到带有视频采集卡的电脑上。
- e. 等待发送端和接收端的 NETWORK 指示灯都变为绿色常亮,表示两者建立连接。如果长时间没有连 接,请重启图传模块,检查机器人 ID 和图传模块接收端 ID 是否设置正确。
- 2. "手动对频模式": 在该模式下,发送端与接收端通过手动对频的方式建立连接后才能传输图像,对频步 骤如下:
	- 1) 进入主 控模块的"Debug Option"菜单,设置相机图传模块的连接模式为"手动对频模式",请参考"机 器人端功能说明"中的"机器人端交互说明"章节。
	- 2) 将图传发送端连接到主控上,发送端上电后等待 20s 左右,直到 NETWORK 指示灯为绿色常亮,表示启 动完成。

![](_page_16_Figure_12.jpeg)

3) 将图传接收端用电源适配器供电,等待 20s 左右直到 POWER 灯为绿色常亮, SIGNAL- STR 灯为红色常亮,表示启动完成,使用 HDMI 线(需用户自备)将图传接收端的输出连接到支持 1920\*1080@60Hz 的显示器上或者连接到带有视频采集卡的电脑上。启动完成以后,确保相机 图传模块发送端和接收端距离小于 2 米, 分别按下发送端对频键和接收端的对频键 1 (不分先后, 对频键 1 和对频键 2 等效)。按下对频键后,发送端和接收端的 NETWORK 指示灯会红色常亮。

- <span id="page-17-0"></span>4) 等待发送端和接收端的 NETWORK 指示灯都变为绿色常亮,表示两者对频成功。如果长时间没 有连接,请重启图传模块,重复第(3)步再次对频。
- **/个 •**如果使用客户端接收视频图像,PC 端需要安装视频采集卡;如果不使用采集卡, 也可以直接将相 机图传模块接收端通过 HDMI 线连接到显示器上进行显示。
	- 开放给用户调试的相机图传通道只有 7 个, 因此如果超过 7 个相机图传模块同时工作就会出现图 传干扰的现象。所以调试的时候,可以选择全部红方,或者全部蓝方,或者对抗的时候,建议设 置成红 1 到红 3, 蓝 1 到蓝 3, 尽可能避开冲突。

## 主控模块用户接口说明

为了方便用户更好的做自动控制以及获得比赛的实时状态数据,机器人端开放了一路 UART 输入输出口, 输出机器人端的数据;输出的信息包含比赛剩余时间、机器人剩余血量、底盘输出的实时电流电压值等。 同时可上传用户自定义数据到客户端,显示在操作手的操作 UI 上。用户可以根据不同的赛事规范手册查看 接口协议说明实现该功能。

![](_page_17_Figure_6.jpeg)

线序说明:

1. +: NONE, 该线悬空, 内部无连接

2. G: GND, 串口通信的 GND 线

3. Tx: 串口通信的数据发送线

4. Rx: 串口通信的数据接收线

## <span id="page-18-0"></span>机器人端模块升级说明

1. 用串口模块连接裁判系统交互屏的 UART 接口,接口定义如下图·

![](_page_18_Figure_3.jpeg)

线序说明:

- a. \*:NONE 该线悬空,内部无连接
- b. G: GND, 串口通信的 GND 线
- c. Tx:串口通信的数据发送线
- d. Rx:串口通信的数据接收线 裁判系统升级使用 921600 的波特率,因此选用串口模块时,要确保串口模块在此通信速率下能稳定 工作,否则可能会导致升级速度慢,甚至升级失败。
- 2. 裁判系统模块升级使用工具 RoboMaster Assistant。工具下载链接如下: https://www.robomaster.com/zh-CN/products/components/assitant
- 3. 运行升级工具,页面如下图:

![](_page_18_Picture_113.jpeg)

点击" J<sup>uDGE</sup> " 进入升级界面

升级工具使用注意: 该升级工具需要连接互联网才能下载模块升级所需要的固件, 所以需要在有互联网的 环境下才能正常使用;

软件升级界面如下:

<span id="page-19-0"></span>![](_page_19_Picture_81.jpeg)

[1] 软件帮助页面

进入升级界面后,软件使用说明见软件的帮助页面;

注意:如果裁判系统模块升级失败,请尝试重新升级,如果多次尝试仍无法升级成功,则重启机器人端 再次升级,并检查使用的串口模块在 921600 的波特率下能否稳定工作。

# 服务器 RoboMaster Server

服务器是整个裁判系统的服务中心,收集比赛过程中所有机器人、客户端的数据信息,通过可视化呈现给 用户,同时自动处理比赛胜负判别逻辑。

请前往 https://www.robomaster.com/zh-CN/products/components/referee?index=1&position=58 下载服 务器。

运行 RoboMaster Server,整体页面呈现如下图:

![](_page_19_Picture_9.jpeg)

在软件界面,按 F1 进入软件帮助页面,以获取软件的使用说明。

## <span id="page-20-0"></span>服务器配置

运行 RoboMaster Server 服务器的电脑主机,IP 地址必须设定为 192.168.1.2 和 192.168.0.8, 同时关闭防 火墙,其它配置参考"组建局域网"。

# 客户端 RoboMaster Client

客户端为操作手的第一视角操作应用程序。安装采集卡,连接自建服务器后,可通过第一视角查看裁判系 统上传的机器人相关数据,如机器人当前血量,弹丸实时射速、射频,比赛战场小地图,实时底盘功率输出、 队友信息等。

请前往 https://www.robomaster.com/zh-CN/products/components/referee?index=1&position=57 下载客 户端。

UI 的整体页面如下图所示:

![](_page_20_Picture_7.jpeg)

在软件界面,按 F1 进入软件帮助页面,以获取软件的使用说明。

## 客户端配置

客户端要成功连接到比赛服务器,运行客户端的 PC 主机需要与服务器处于同一个局域网内。因此配置客户 端 PC 机的静态 IP 地址为 192.168.0.100~200. 如果运行多个客户端,保证不要出现 IP 地址冲突即可。

# 机器人端功能检查

机器人端安装完成后,按照要求连接好每一个模块,熟读上文所有使用功能说明。

- 1. 检查电源电压是否正确,以及电源正负是否接反(裁判系统输入额定电压为 12V) 。
- 2. 检查线材是否牢固的连接每一个模块,以及是否有卷入运动机构的风险。
- 3. 打开电池电源,等待裁判系统主控模块启动完成(启动时间 20S 左右),观察灯条颜色。第一次安装完 成上电,裁判系统主控模块启动完成会显示黄灯。因为装甲模块 ID 没有设置,主控模块未连接服务器。
- 4. 设置装甲模块 ID(参考"装甲模块 ID 设置说明"完成设置操作)。
- <span id="page-21-0"></span>5. 完成以上操作,正常情况下,机器人端主控模块灯条会由黄色变成红色或者蓝色,底盘和云台电源输出 端口会有电压输出;如果依然显示黄色,则通过交互屏查看提示信息,检查出现故障的模块连线是否正确。 注意参考"机器人端交互说明"和"机器人属性说明"设置好正确的机器人类型。裁判系统正常显示后, 就可以进一步查看裁判系统的功能。
- 6. 依次敲击装甲模块,通过观察主控模块交互屏的实时数据显示页面扣除血量数值是否正确。
- 7. 发射弹丸, 观察主控交互屏是否有射速, 射频的数值显示。
- 8. 使用场地交互模块测试卡测试场地交互模块功能和检测距离,如果正确读取到场地交互模块测试卡信息, 场地交互模块灯条会以机器人身份颜色红色或者蓝色进行闪烁提示,场地交互模块测试卡直接效果是恢 复机器人血量。(注意检测距离,场地交互模块与测试卡近距离接触导磁物体,都会影响检测距离与检 测准确率)
- 9. 设置相机图传模块接收端与发送端(参考相机图传模块使用说明)。成功设置后,查看相机图传模块接 收端视频数据。

完成以上步骤后机器人端安装完成,可以进行裁判系统的功能调试了。

## 组建局域网

当机器人端主控模块和服务器处于同一局域网时,机器人端可以连接到服务器,实现联机对战,组建局域 网步骤如下:

- 1. 使用一个 2.4G(裁判系统只支持 2.4G)带 LAN 口的无线 AP(可以使用家用路由器)。将其 IP 设置成 192.168.1.1,SSID 自定义,密码设置成 12345678,加密方式选择 WPA2,开启 DHCP 功能。
- 2. 运行 RoboMaster Server 的服务器主机通过网线连接到无线 AP,主机设置静态 IP:192.168.1.2.
- 3. 打开"高级设置",点击"添加",添加 IP 地址: 192.198.0.8, 如下图所示:

![](_page_21_Picture_164.jpeg)

4. 运 行 RoboMaster Client 的客户端主机通过网线连接到无线 AP,主机设置静态 IP: 192.168.0.100~200。

- 5. 开启机器人电源给裁判系统供电。参考"机器人端交互说明"使机器人端连接无线 AP,连接成功后, 机器人端将会通过 WiFi 与服务器处于同一局域网内。
- 6. 服务器 PC 运行 RoboMaster Server,查看服务器端机器人的连接状态。如果组建局域网成功,在服务 器端就可以查看到机器人端的相关数据。

联系我们

RoboMaster 官方网站:www.robomaster.com RoboMaster 官方论坛:bbs.robomaster.com RoboMaster 官方邮箱: robomaster@dji.com

![](_page_23_Picture_2.jpeg)

![](_page_23_Picture_3.jpeg)

![](_page_23_Picture_4.jpeg)

RoboMasterNews RoboMaster

R和ROBOMASTER是大疆创新的商标